# *GW-7553 PROFIBUS/Modbus TCP Gateway*

# -快速使用手冊

# 1. 簡介

手冊中介紹 GW-7553 基本的安裝與快速的使用方法,詳細內容可參閱產品 光 碟 中 的 GW-7553 使 用 手 冊 ( 路 徑 為 "CD:\profibus\gateway\gw-7553\manual\gw-7553 user manual.pdf")。

本手冊主要是協助使用者快速熟悉 GW-7553 模組及 GW-7553 於 PROFIBUS 與 Modbus 通訊信息轉換的應用,此處採用 hilscher CIF50-PB PROFIBUS 主站 通訊介面卡及一個 GW-7553 模組,構成一個 PROFIBUS to Modbus TCP 的簡單 應用範例,通信架構如下圖。

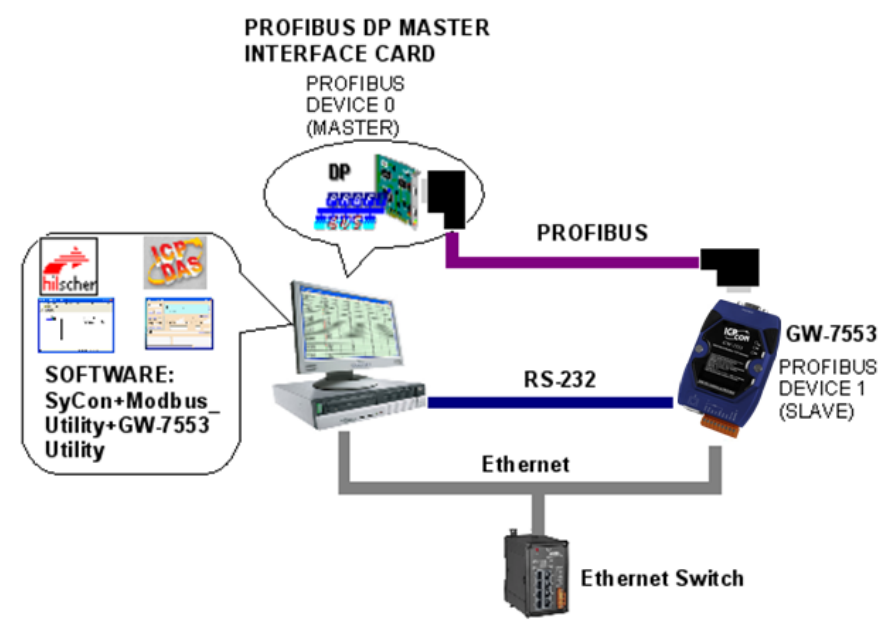

PROFIBUS to Modbus TCP 應用範例

當 GW-7553 從 PC 的 Ethernet Port 接收到一筆 Write Multi-DO Modbus 命令時,可將該訊息的資料寫入至 PROFIBUS 主站設備中的資料輸入區,當 GW-7553 從 PC 的 Ethernet Port 接收到一筆 Read DI Modbus 命令時,GW-7553 可 參考 PROFIBUS 主站設備中的輸出區資料,產生回應訊息輸出至 PC 的 Ethernet Port。

# 2. 硬體配置

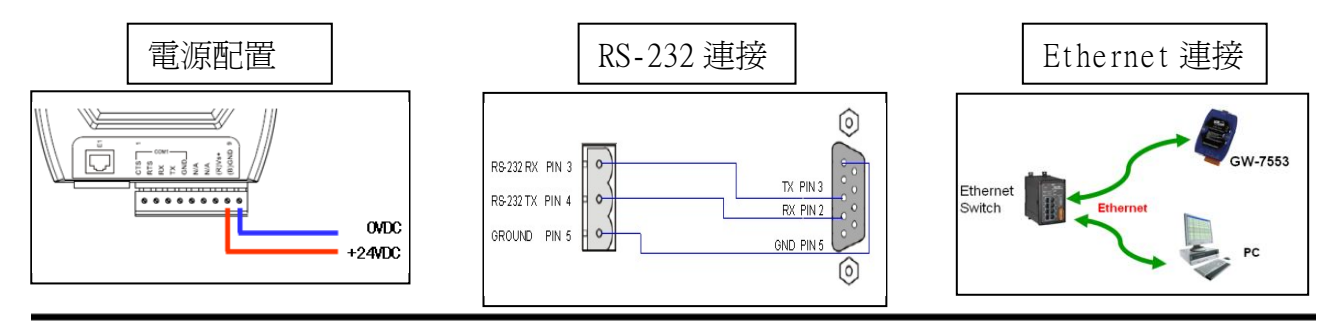

GW-7553 PROFIBUS/Modbus TCP Gateway 快速使用手冊(Version 1.11, May/2012) PAGE: 1

### PROFIBUS 連接

建議採用標準 PROFIBUS 雷纜線及標準 PROFIBUS 9-PIN D 型接頭,設 備連接僅須要使用 PROFIBUS 電纜上的 D 型接頭,連接 PROFIBUS 主站設備 與 GW-7553 模組,如下圖。在此連接範例中,PROFIBUS 主站設備與 GW-7553 模組皆屬終端設備,因此需將 D 型接頭上的終端電阻,設為 ON。

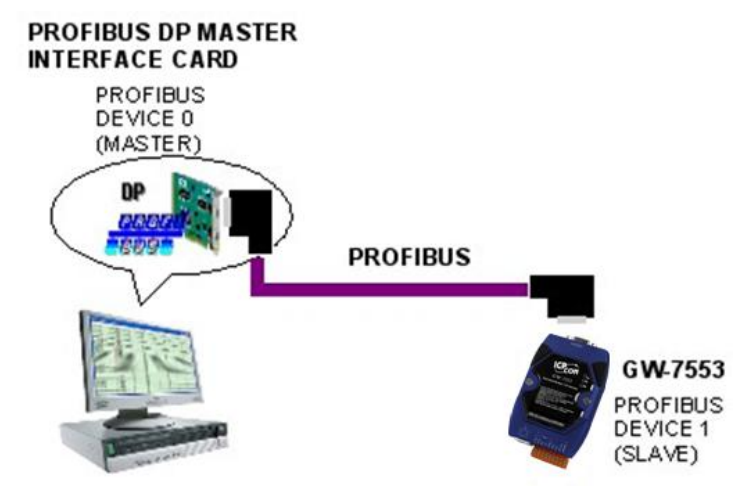

# GW-7553 模組位址設定

GW-7553 屬於 PROFIBUS 通訊中的從站設備,通訊位址可從內部的 DIP switch 設定,將 GW-7553 上蓋板打開,即可看到 DIP switch,如下圖, 在此將其設定為 1,設定範圍為 0~126。

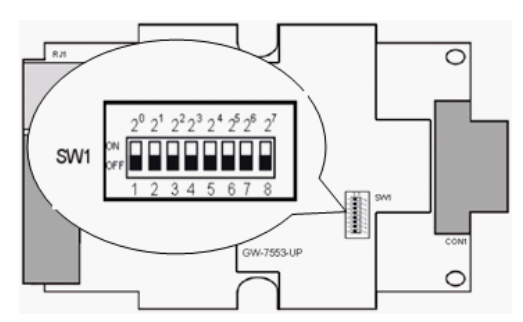

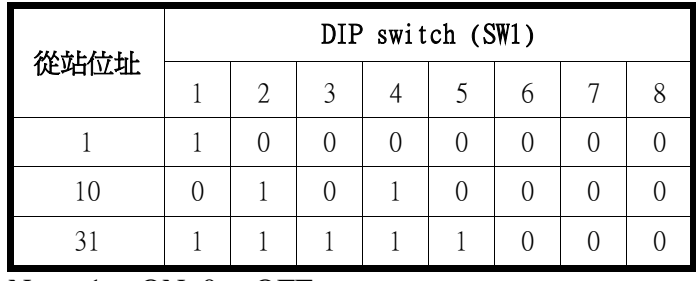

Note: 1=>ON, 0=>OFF

LED 狀態顯示

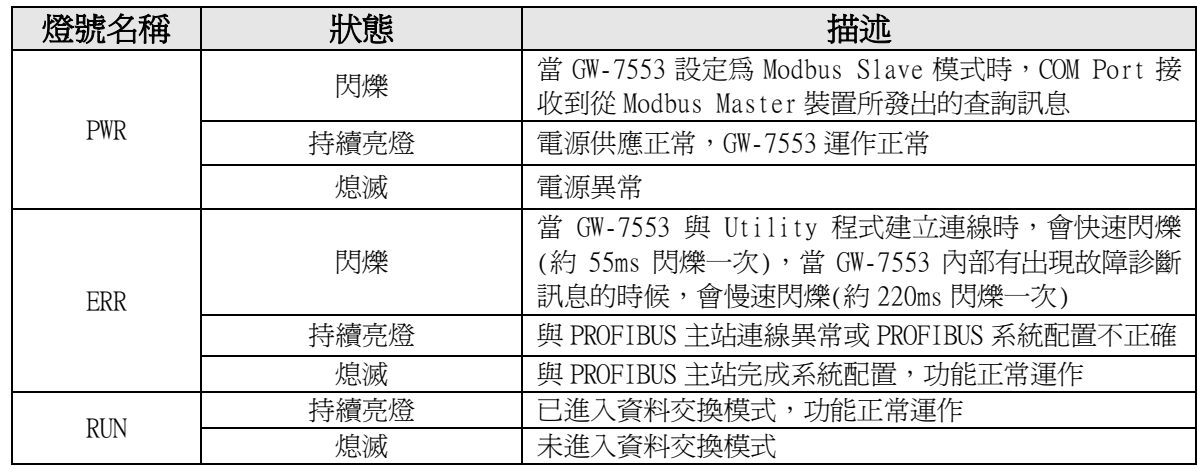

# 3. GW-7553 通訊流程

任何 DP-Master 要與 GW-7553 連線時,必須經過下列步驟才能夠正常 的與 GW-7553 進行溝通。

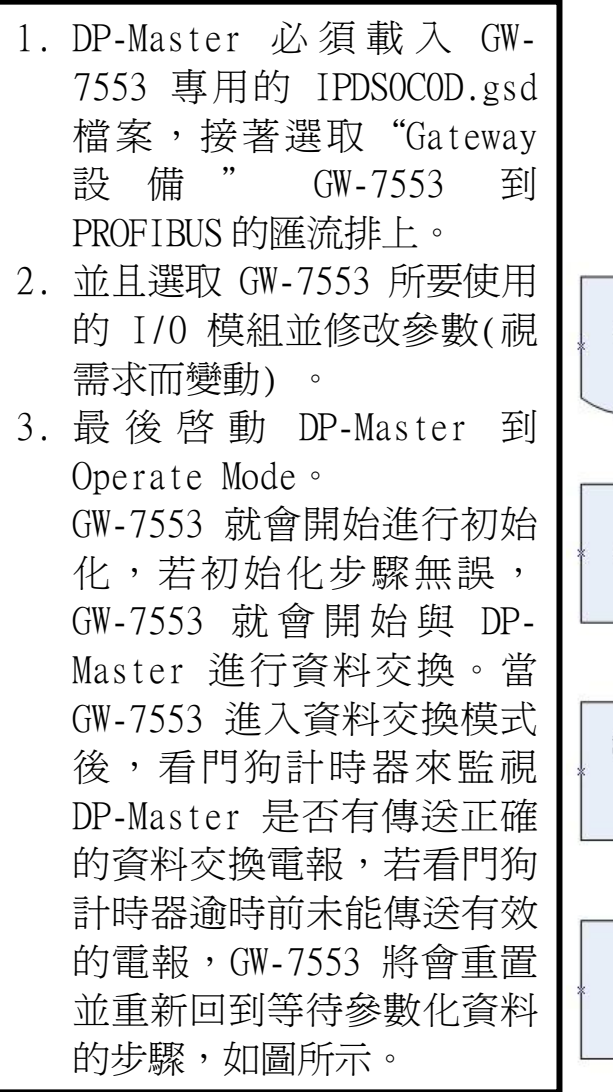

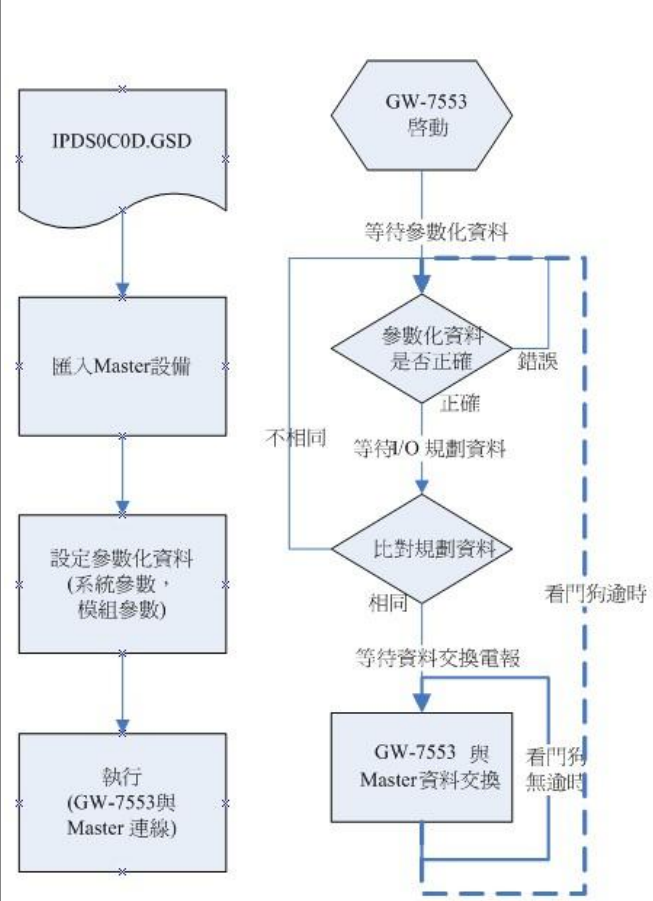

# 4. 軟體配置

#### GSD 文件配置

將產品光碟中的 IPDS0C0D.gsd、ICP\_7553.bmp 及 GW\_7553.bmp (文件 地址: "CD:\profibus\gateway\gw-7553\gsd\") 檔案,分別複製至 PROFIBUS 配置工具(此軟體係由 PROFIBUS 主站設備提供或根據 PROFIBUS 主 站設備建議適用之軟體為主)中的 GSD 及 BMP 之資料匣即可。

# 載入 GSD 檔案範例

以 hilscher CIF50-PB PROFIBUS 主站通訊介面卡為範例,說明載 入 GW-7553 GSD 檔案的步驟:

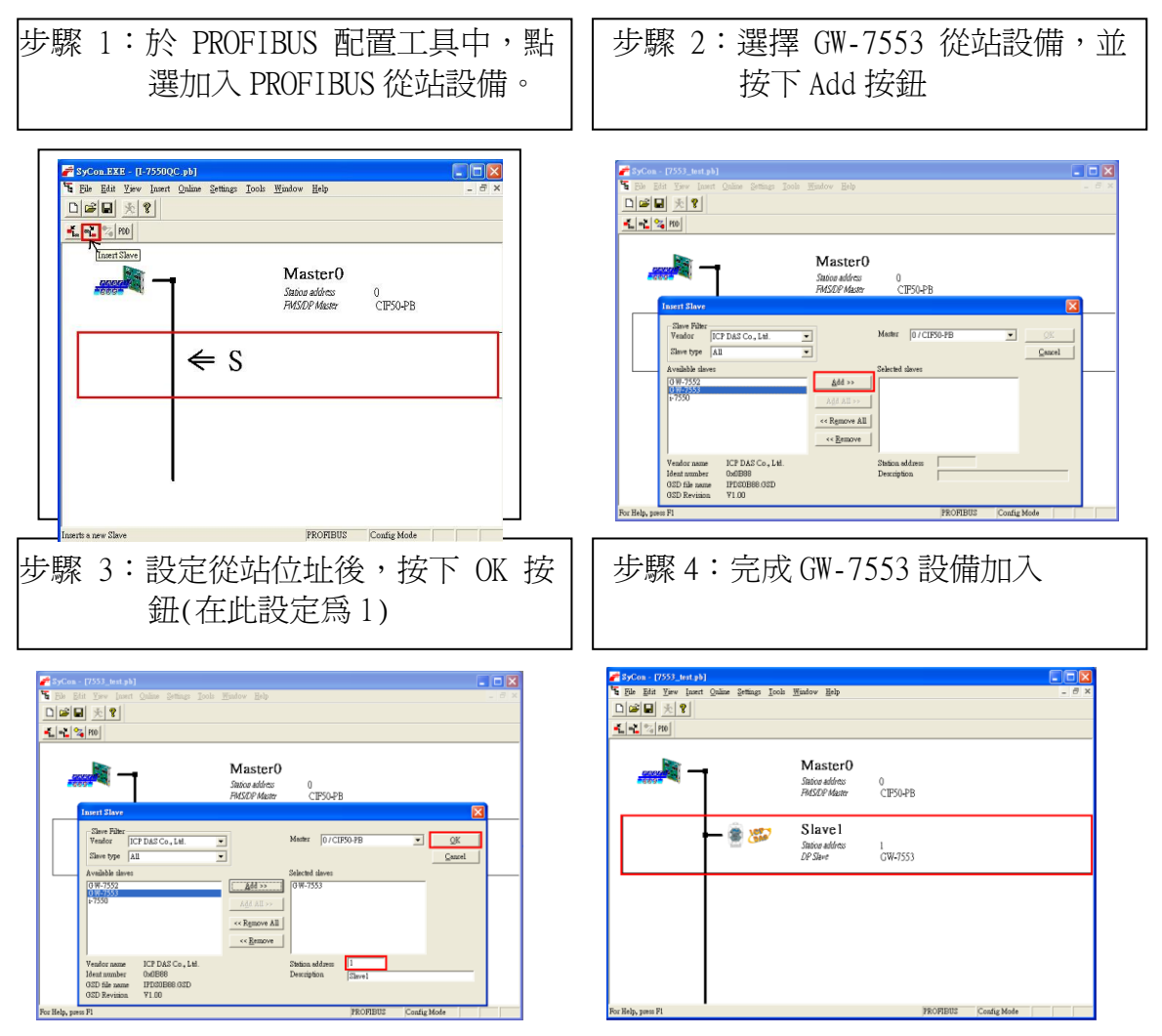

# GW-7553 參數配置

在此僅需修改 Modbus Type 爲 Slave,Modbus Format 設爲 Modbus TCP, 其餘皆採用系統預設值,詳參閱 GW-7553 使用手冊 4.3 節,設備 參數配置。

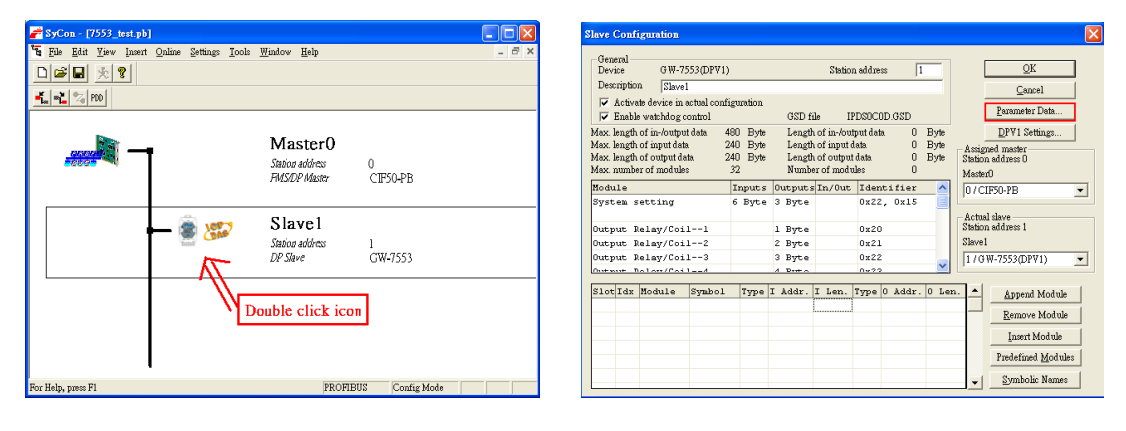

雙擊 GW-7553 icon,進入設備模組配置 點選<Parameter Data>按鈕,進入參數設定

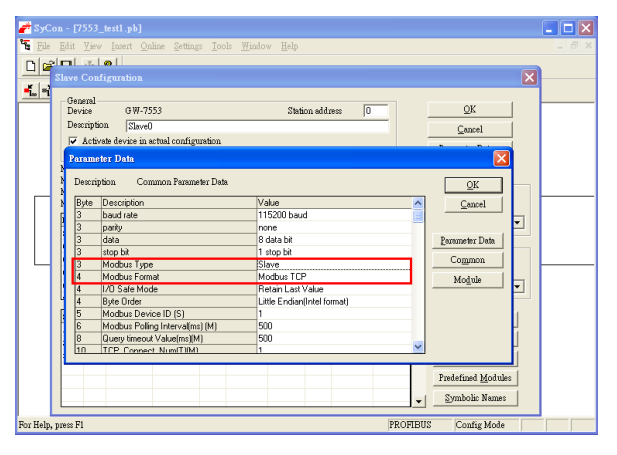

在此將 Modbus Type 設為 Slave, Modbus Format 設為 Modbus TCP, 按下<OK>, 完成參數配置

# GW-7553 模組配置

GW-7553 可配置之模組選項如下:

- 系統設定模組:3 byte output , 6 byte input
- 輸出模組: Output Relay/Coil→ 1~32 Bytes Output Register  $\rightarrow$  1~64 Words
- 輸入模組: Input Relay/Coil→ 1~32 Bytes Input Register  $\rightarrow$  1~64 Words

 在此配置一個 System setting 模組,一個 Output Relay/Coil--2 Byte 模組,一個 Input Relay/Coil--2 Byte 模 組,如下圖。

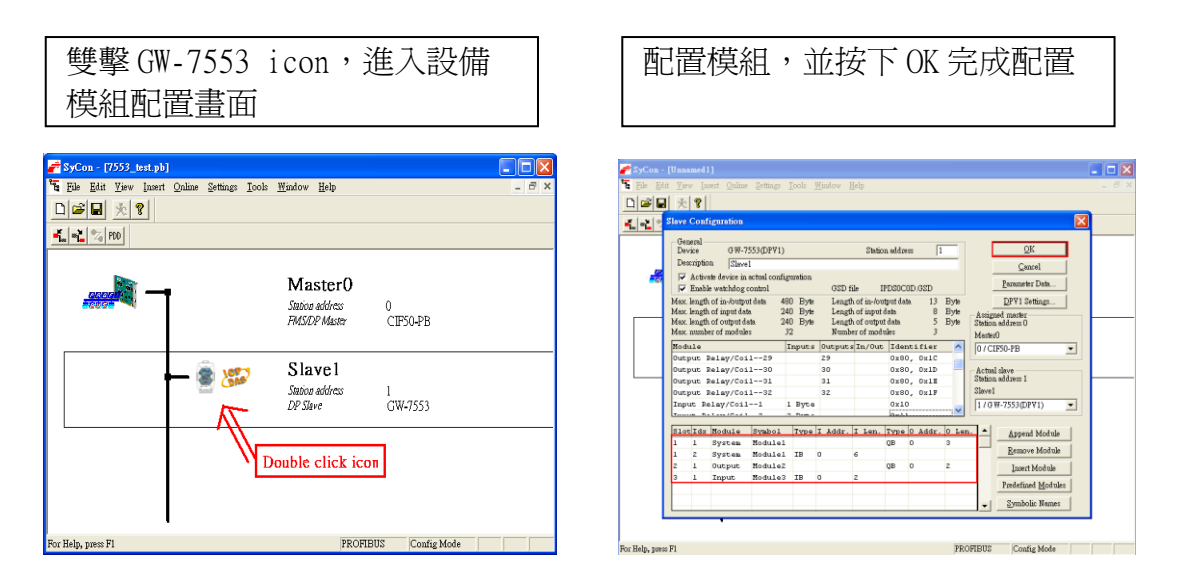

完成上述配置,並將配置儲存於 PROFIBUS 主站後,GW-7553 之

RUN 燈號指示將持續亮燈,進入資料交換模式。

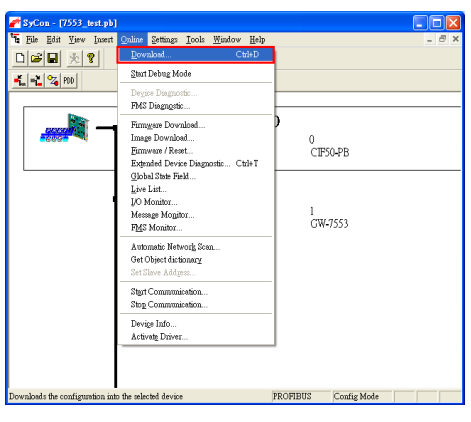

按下<Online->Download>, 將配置儲存於 PROFIBUS 主站

#### GW-7553 網路配置

- 1. 打開 MiniOS7 Utility,接"F12"鍵,找出 GW-7553 的 IP 位址
- 2. 打開網頁瀏覽器(如 IE),輸入 GW-7553 的 IP 位址並按下 "enter"鍵,在登入畫面中輸入預設密碼"icpdas"
- 3. 點選"IP Setting", 修改 GW-7553 的網路設定(詳參閱使用 手冊 6.2 節), 使 GW-7553 的網路位址與 PC 為相同網域, 但不 同 的 IP 位 址 (ex: PC 端 IP=192.168.0.106, MASK=255.255.0.0, 此處可設定 GW-7553 的 IP = 192.168.0.107, MASK = 255.255.0.0)
- 4. 按下" Save to Device" 儲存設定,並重新啓動 GW-7553

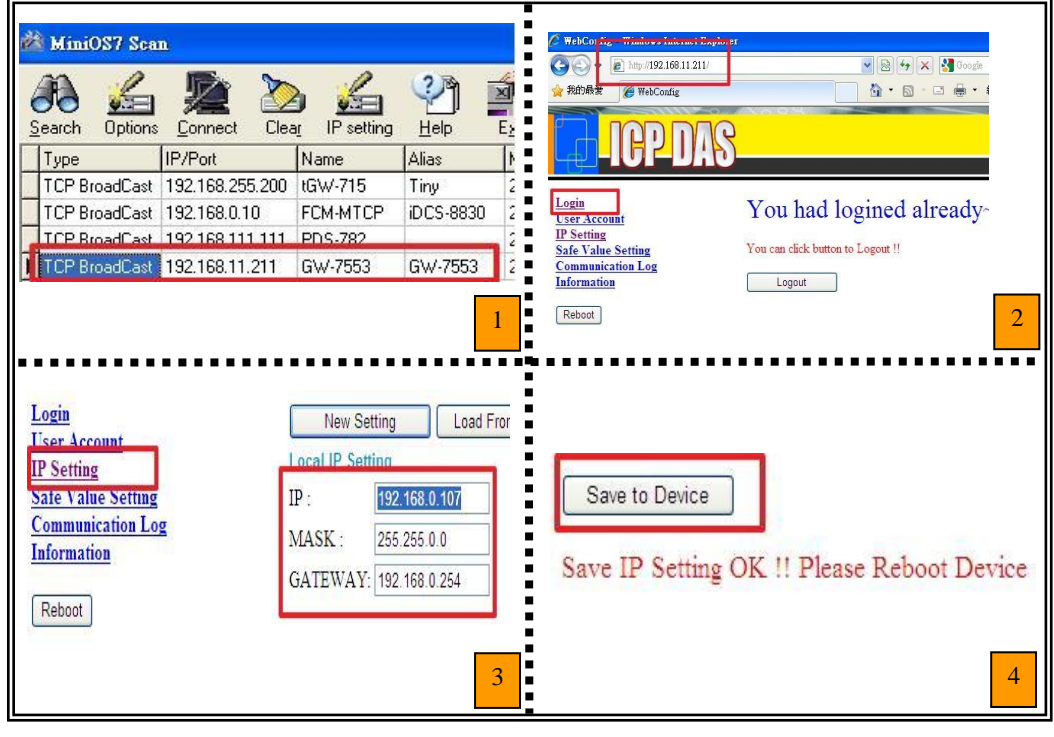

GW-7553 PROFIBUS/Modbus TCP Gateway 快速使用手冊(Version 1.11, May/2012) PAGE: 6

# 5. GW-7553 模組通訊測試

在進行 GW-7553 模組通訊測試前,除了前述的軟、硬體配置外,在 PC 端亦需使用本公司的 MBTCP.exe 程式,作為監看、測試使用,此程式可於 本公司 網 站 下 載 , 路 徑 為 [http://ftp.icpdas.com.tw/pub/cd/8000cd/napdos/modbus/modbus\\_utili](http://ftp.icpdas.com.tw/pub/cd/8000cd/napdos/modbus/modbus_utility/)  $try/$ , MBTCP 之 IP 設定及操作程序如下圖。

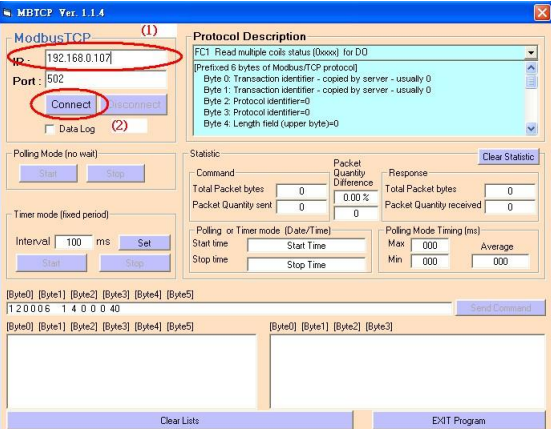

輸入 GW-7553 IP 位址(ex: 192.168.0.107),並按下 Connect 按鈕

#### PROFIBUS 數據接收測試

在此僅需於 MBTCP 程式中,輸入 Command" 01 0F 00 00 00 10 02 FF FF", 並按下 Send Command 按鈕,送出 Modbus command,即可接收 到" 01 0F 00 00 00 10"回應訊息, 此時可發現, 在 PROFIBUS Master 輸入資料區的 byte 6,7 的 data 已改變為 0xFF,如下圖、表。

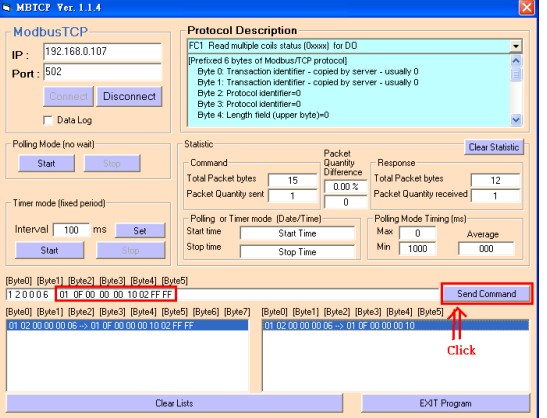

Send modbus command (output data: 0xFF, 0xFF)

PROFIBUS 主站接收資料區接收資料 ( "0xFF" )

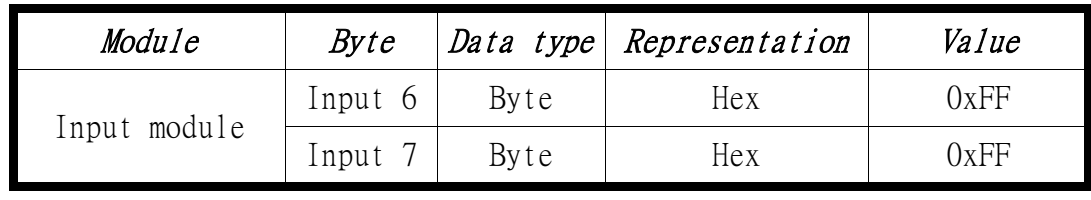

### PROFIBUS 數據輸出測試

在此於 MBTCP 程式中,輸入 Command 為" 01 02 00 00 00 10",並 按下 Send Command 按<del>鈕</del>,送出 Modbus command,即可接收到"01 02 02 00 00"回應訊息,由此訊息可得知在 GW-7553 內部位址為 0 及 1 的 DI 值為 0。

 在此將 PROFIBUS Master 中的輸出資料區 byte 3 及 4 中,分別 填入  $0$ xFE, $0$ xDC,再將 byte  $0$  的 data,由 0 改變為 1,此時於 MBTCP 程 式中,再次輸入 Command 爲" 01 02 00 00 00 10",並按下 Send Command 按鈕,送出 Modbus command,即可接收到" 01 02 02 FE DC" 回應訊息, 由此訊息可得知在 GW-7553 內部位址為 0 及 1 的 DI 値,已改 變為  $0$ xFE, $0$ xDC,如下圖、表。

| Module           | <b>Byte</b> | Data type | Representation | Value                         |
|------------------|-------------|-----------|----------------|-------------------------------|
| System<br>module | Output 0    | Byte      | Hex            | 0x01<br>0x00<br>$\rightarrow$ |
|                  | Output 1    | Byte      | Hex            | 0x00                          |
|                  | Output 2    | Byte      | Hex            | 0x00                          |
| Output<br>module | Output 3    | Byte      | Hex            | 0xFE<br>0x00                  |
|                  | Output 4    | Byte      | Hex            | 0xDC                          |

修改並輸出 PROFIBUS 主站輸出資料區資料(0xFE,0xDC)

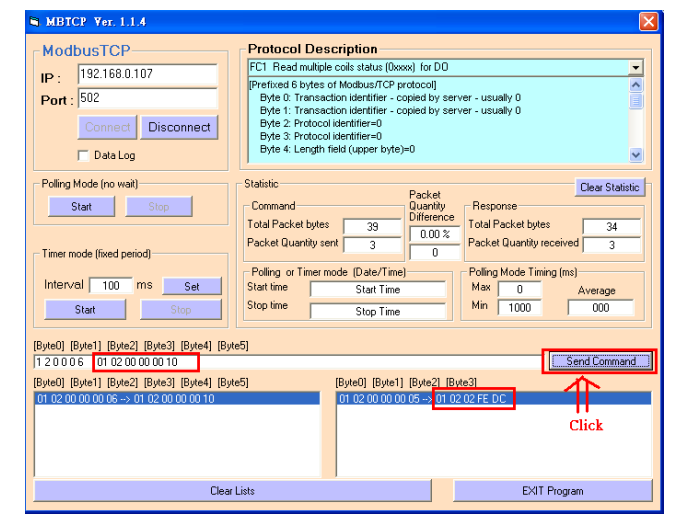

PROFIBUS 輸出資料修改後,按下 Send Command,接收資料(0xFE.0xDC)